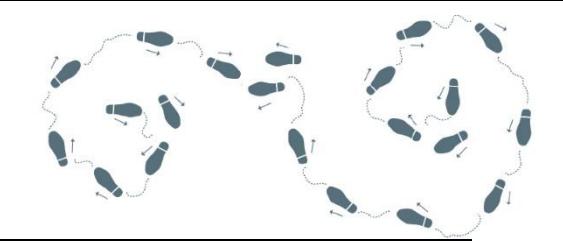

# **Anleitung Step-by-step**

## **1. LearningView.org abrufen:**

Du kannst/ Sie können entweder die Webseite www.learningview.org auf ihrem Computer (im Webbrowser) abrufen, oder die App herunterladen:

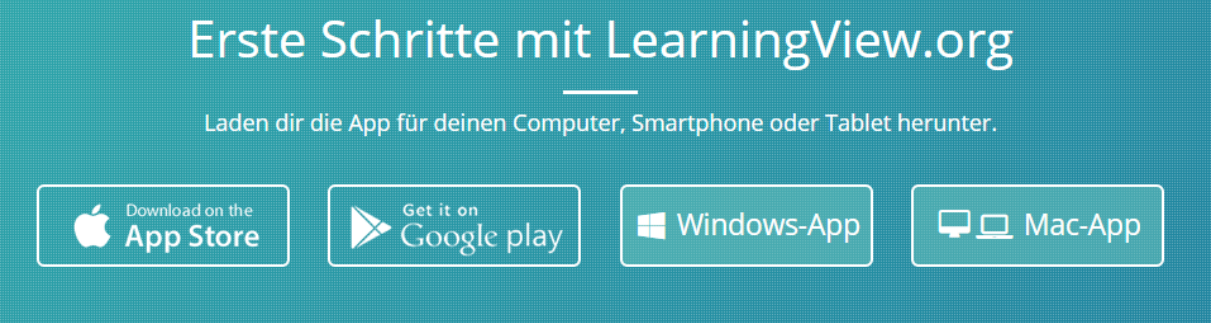

### **2. Anmelden/Einloggen:**

Von der Klassenlehrperson wurde eine Zugangskarte mit einem QR-Code , einem Login und einem Passwort abgegeben.

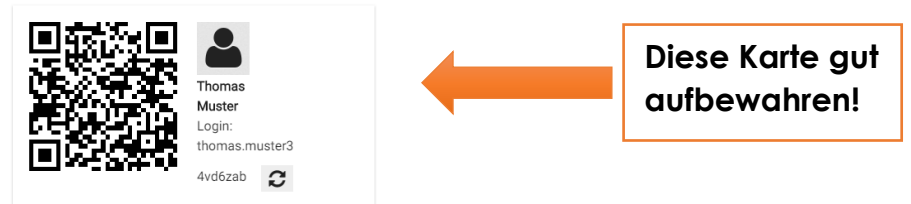

Nun musst du/ müssen Sie die App starten und auf dem Startbildschirm eine Anmeldevariante wählen.

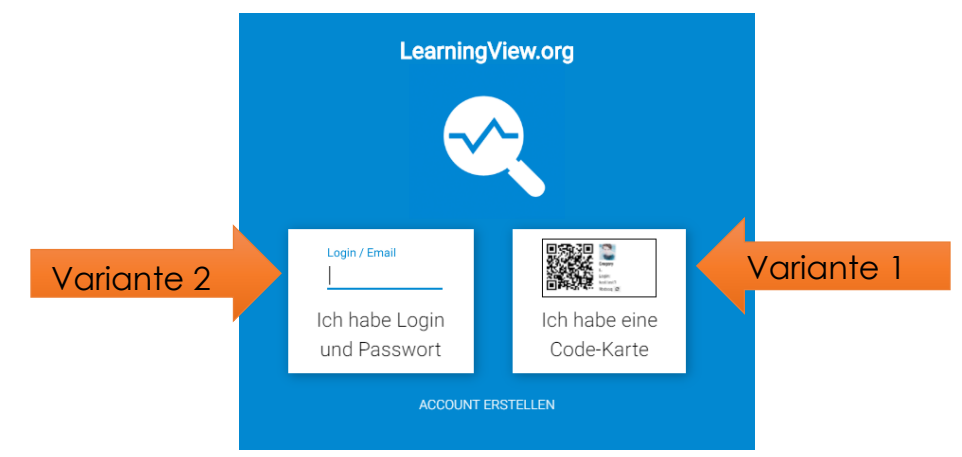

**Variante 1:** Auf dem Startbildschirm die Option «Ich habe eine Code-Karte» wählen, um deine Zugangskarte (QR-Code) zu scannen.

> Achtung: Der QR- Code lässt sich nicht mit einer anderen App deines Geräts einscannen - er funktioniert nur in LearningView. Halte dazu deine Karte ins Kamerabild. Sollte dein Gerät keine Kamera besitzen, wähle Variante 2.

**Variante 2:** Auf dem Startbildschirm die Option «Ich habe Login und Passwort» wählen und Login und Passwort eingeben, die auf der Karte stehen.

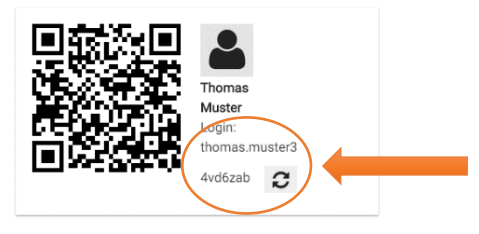

Nun landet man direkt auf der Seite der eigenen Klasse, wo sich Arbeitsaufträge befinden.

# **3. Aufgaben bearbeiten:**

Die Lehrpersonen haben bereits Aufgaben zusammengestellt. Organisiert werden diese in Lernbereiche und Kacheln (siehe folgende Computeransichten).

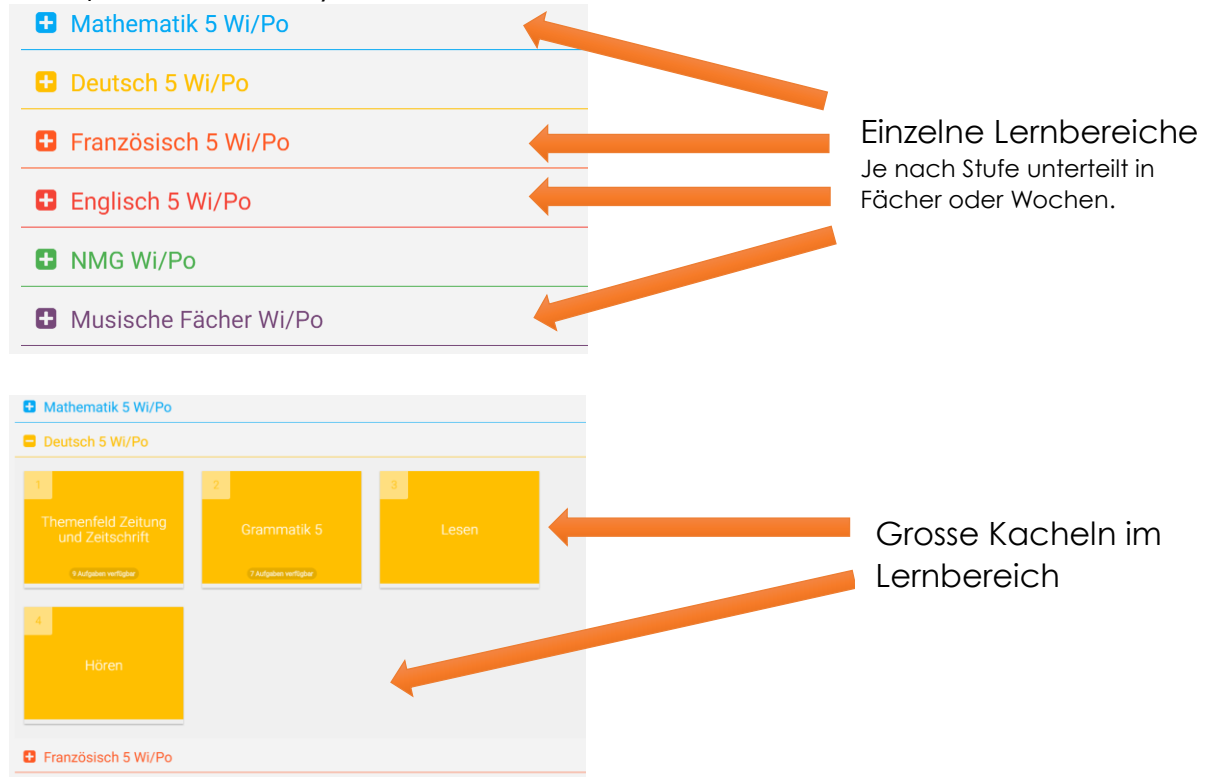

Klickt man eine grosse Kachel an, wird diese geöffnet und man sieht die darin vorbereiteten Aufgaben.

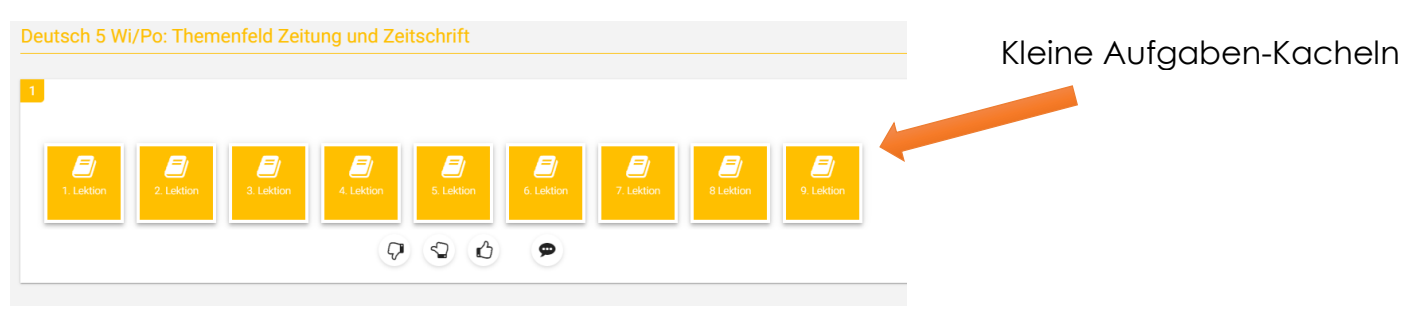

Klickt man die kleinen Aufgaben-Kacheln an, werden Details zur Aufgabe ersichtlich.

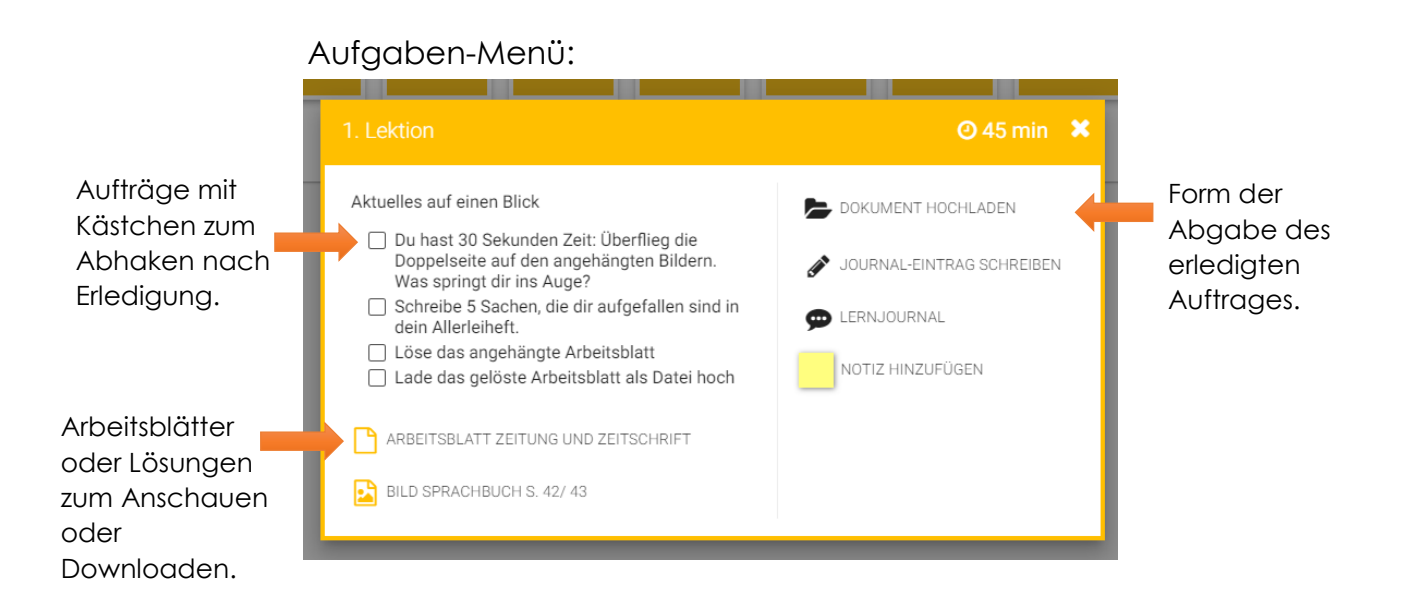

Das Aufgaben-Menü bietet je nach Art der Aufgabe andere Optionen an.

Sollen die Kinder ein Foto, Audio oder Video hochladen, so ist dies am einfachsten, wenn man das Bild direkt **in der App** aufnimmt. Dazu kann man auf «Foto aufnehmen» im Aufgaben-Menü klicken.

Bei allen Aufgaben kann man eine Notiz hinzufügen oder ins Lernjournal zu dieser Aufgabe schreiben.

### **4. Nach dem Lösen einer Aufgabe**

Wenn man eine Aufgabe öffnet, kann diese ausgeführt werden. In diesem Beispiel wurde bereits eine Datei abgegeben (ABGEGEBENE DATEI)

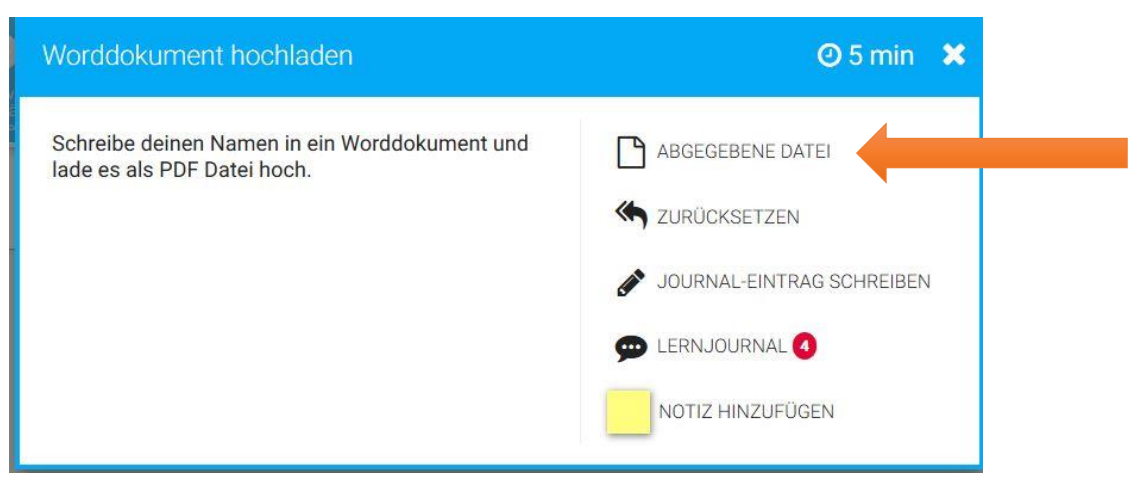

#### **5. Rückmeldung der Lehrperson**

Nachdem die Aufgaben eines Themas gelöst sind, wird die Lehrperson diese beurteilen.

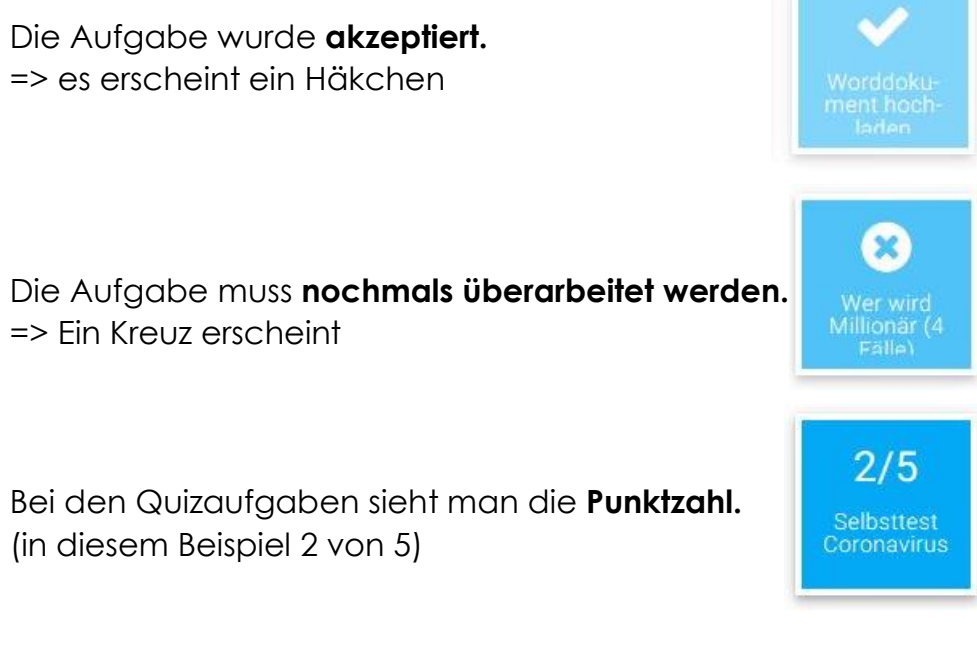

Jedes Mal, wenn die Lehrperson etwas korrigiert hat, erscheint ein Fenster mit deinem **Lernjournal** auf dem Bildschirm.

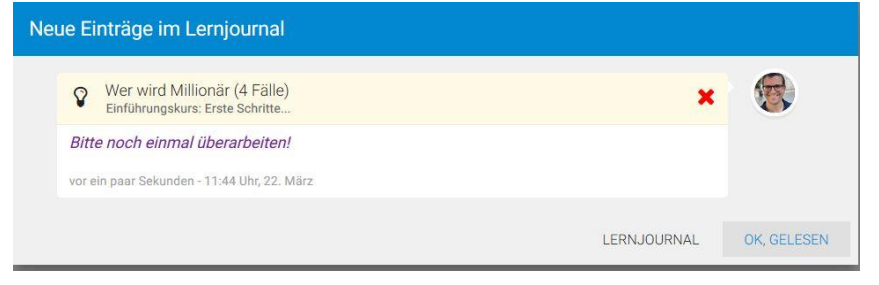

Wenn **alle** Aufgaben in einer Kachel gelöst sind, muss man sich selber beurteilen.

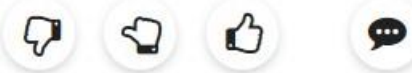

Hat man die Aufgabe(n) nach nicht erfüllt, teilweise erfüllt oder erfüllt?

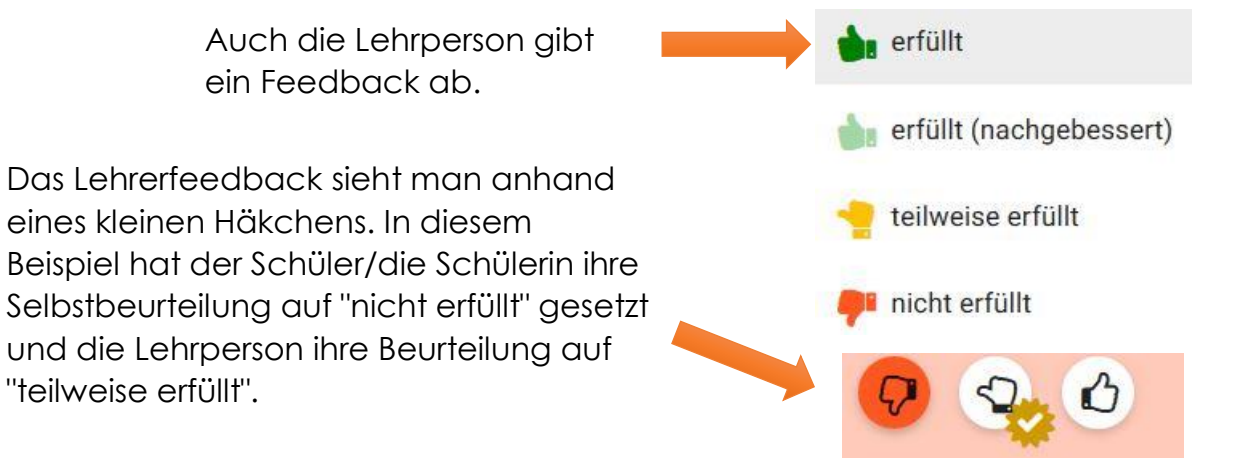

Oben rechts auf dem Bildschirm sieht man zwei Symbole. Die eine Sprechblase (mit roten Zahlen) bedeutet, dass eine Aufgabe nochmals überarbeitet werden muss.

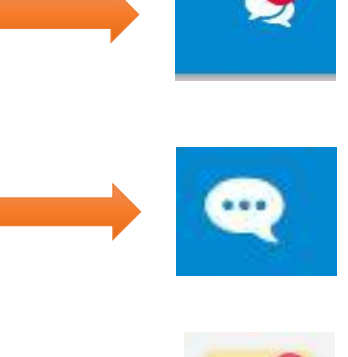

Unten rechts kann man einem Chat beitreten, um mit anderen zu kommunizieren.

Klickt man auf die Sprechblase mit 3 Punkten, öffnet sich das Lernjournal und man kann

auch etwas hineinschreiben.

LearningView bietet ganz viele interessante Funktionen. Diese hier alle zu erklären, würde viel zu lange dauern. «Ausprobieren» geht über studieren… Inhaltliche Fragen zu Aufgaben müssen mit der Lehrperson besprochen werden.

Wir wünschen dir/Ihnen viel Erfolg mit LearningView.